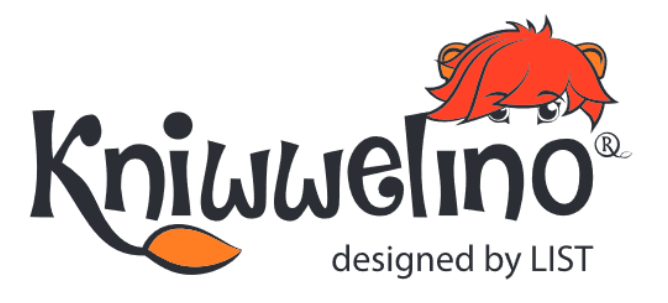

# **ERSTE SCHRITTE**

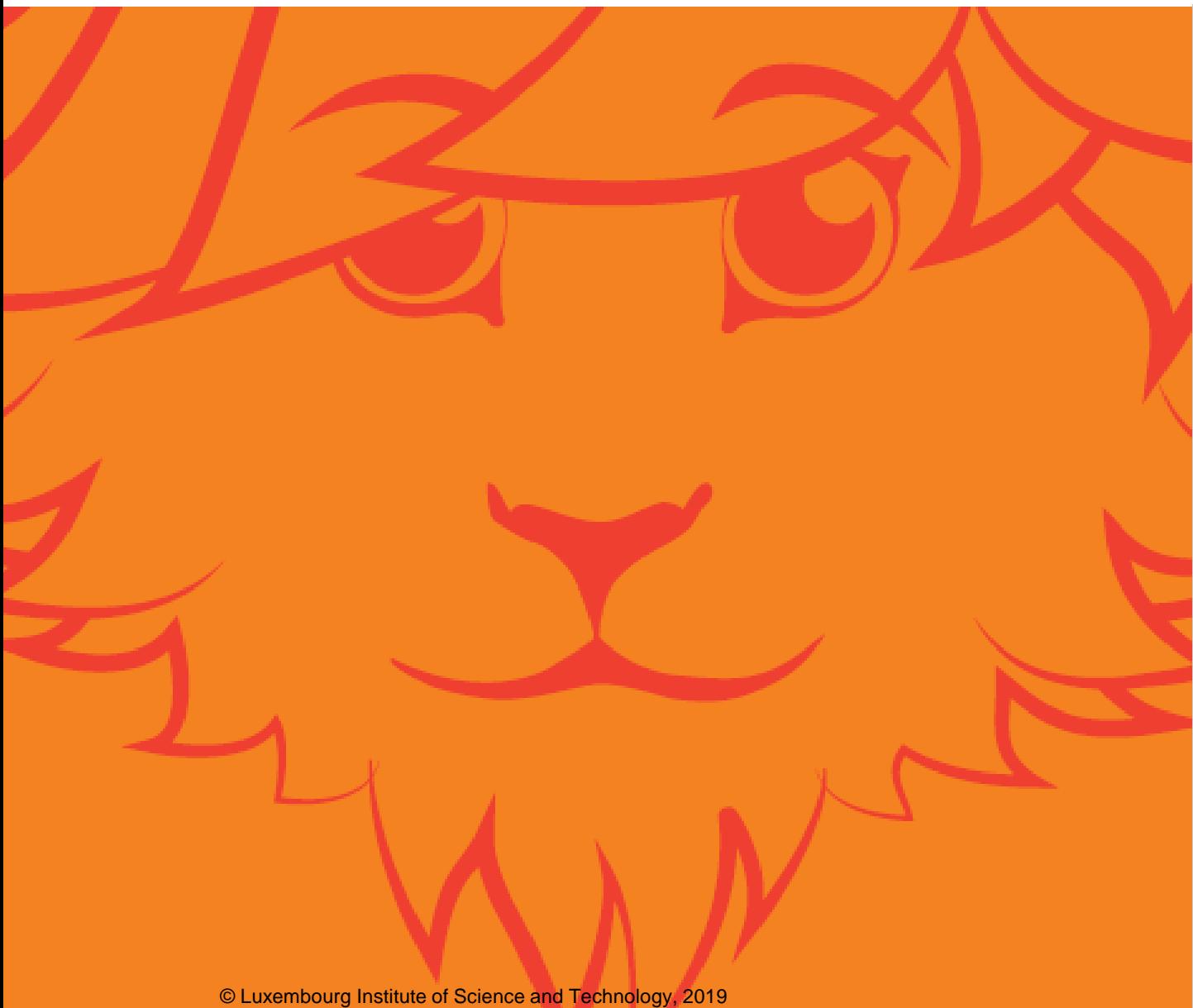

 $_{\odot}$ 

This document is licensed under a [Creative Commons Attribution 4.0 International License](http://creativecommons.org/licenses/by/4.0/). Kniwwelino and the Kniwwelino lion are registered trademarks of the Luxembourg Institute of Science and Technology.

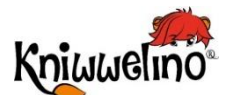

## **ERSTE SCHRITTE**

### **Die Kniwwelino-Welt**

Was ist Kniwwelino? Das Kniwwelino Board Die Programmierumgebung

### **Einstellungen**

Benötigtes Material Dein Kniwwelino Board einschalten Das Board mit dem Wi-Fi verbinden Die Programmierumgebung einrichten

### **Erstes Programm**

Dein erstes Programm Dein Programm auf die Karte übertragen Verfügbare Erweiterungen

### **Verfügbare Erweiterungen**

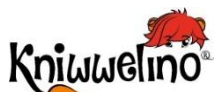

### **Die Kniwwelino-Welt Was ist Kniwwelino?**

#### **Kniwwelino® ist eine kreative Lernumgebung für den Einstieg ins Programmieren und die Elektronik**

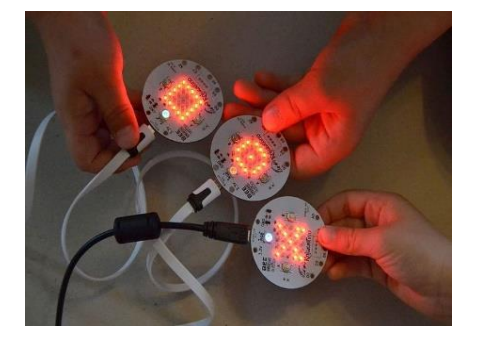

**Entdecke die Grundlagen der Programmierung**  Kniwwelino® besteht aus einem Arduino® kompatiblen Mikrocontroller Board mit eingebautem WiFi™ und einer visuellen Onlineprogrammierumgebung.

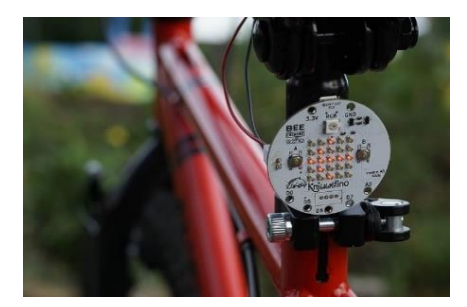

#### **Eine spielerische Umgebung**

Die visuelle Programmierumgebung wurde speziell für Kinder entwickelt. Damit werden Code-Blöcke wie ein Puzzle zusammengesetzt. Erweiterungen können an das Board angeschlossen werden um so die Elektronik zu entdecken.

#### **Lernen durch Probieren**

Ein umfangreicher Katalog von spielerischen und praxiserprobten Übungen ermöglicht ein fortschrittliches und selbstständiges Lernen. Mit Kniwwelino® können eigene Projekte ausgedacht und umgesetzt werden.

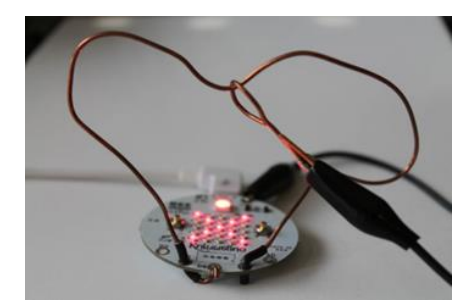

#### **Kreative Kits**

Für die ersten Versuche und Projekte stehen einsatzbereite Materialsätze zur Verfügung.

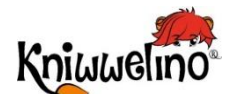

#### **Die Kniwwelino-Welt**

**Das Kniwwelino Board**

#### **RGB LED**

Licht, das die Farbe ändern kann

#### **USB Stecker**

Zum Anschließen deines Kniwwelino-Boards an den Computer oder eine "Power Bank" (wiederaufladbare Batterie).

#### **Knopf A und B**

Du kannst auf Knopf A, Knopf B oder beide (A und B) gleichzeitig drücken. Du kannst sie anklicken oder länger drücken.

#### **LED Matrix**

Kleine rote Lichter, mit denen du einen Text oder ein Bild anzeigen kannst.

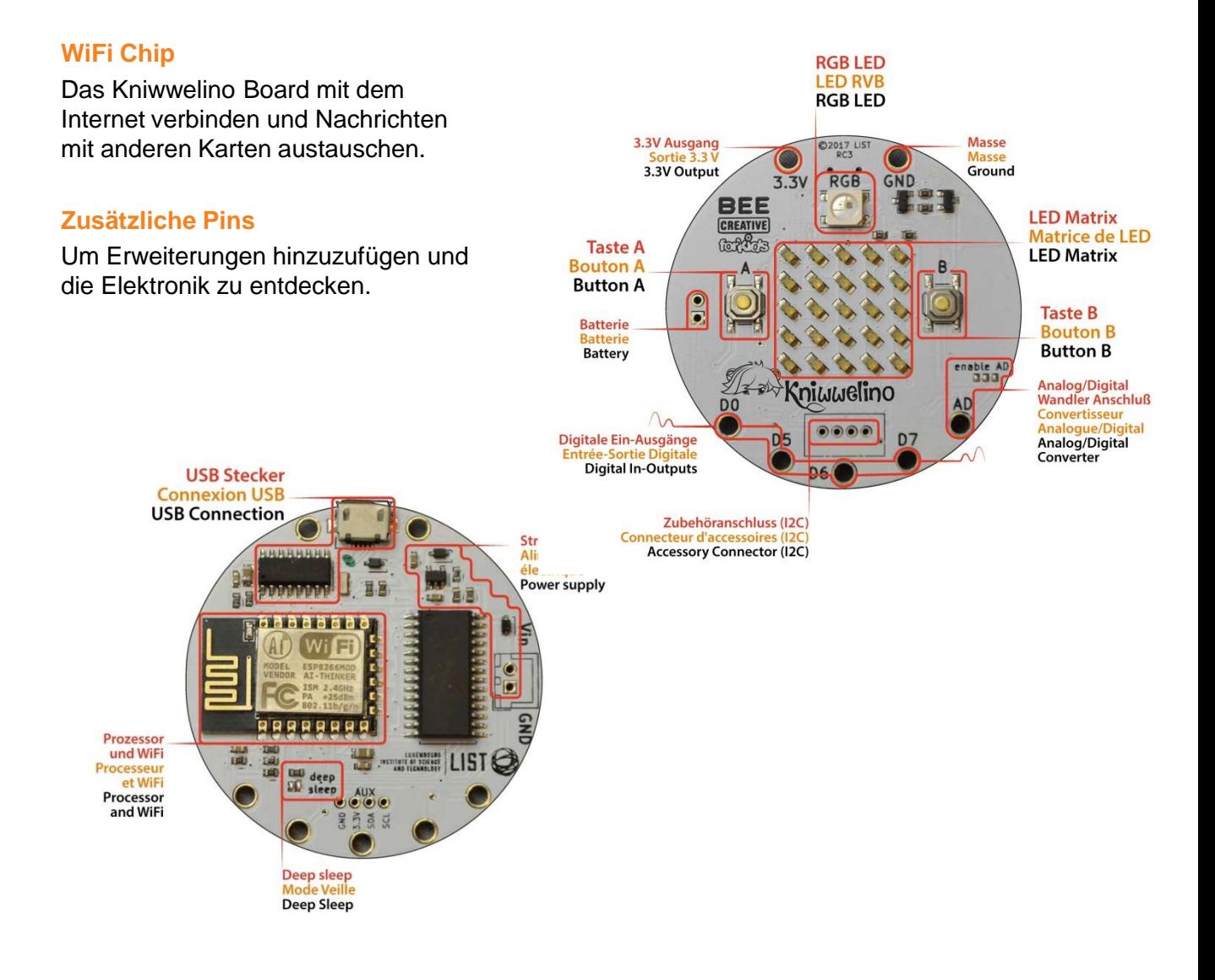

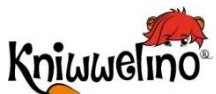

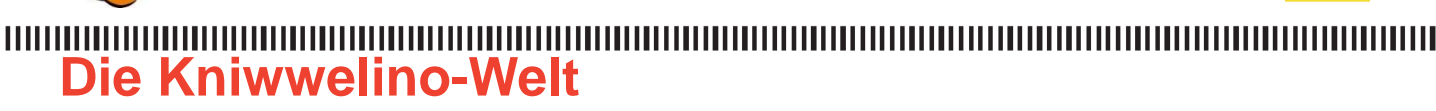

**Die Programmierumgebung**

Um deinem Kniwwelino-Board zu verraten, wie es sich verhalten und reagieren soll, musst du ein Computerprogramm schreiben. Um dies zu tun, muss du die visuelle Programmieroberfläche verwenden, die unter <https://code.kniwwelino.lu/> verfügbar ist.

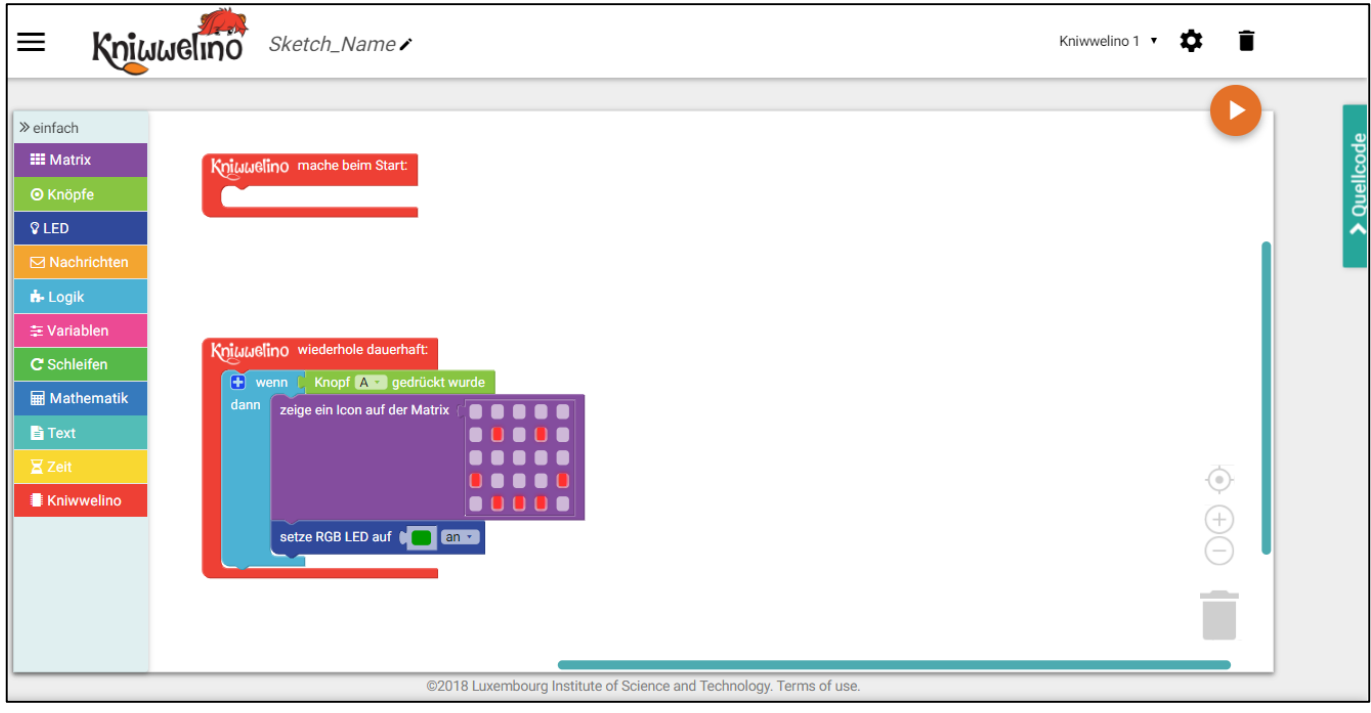

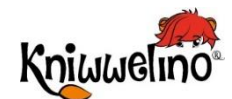

### **Einstellungen**

**Benötigtes Material**

Für deine ersten Projekte mit Kniwwelino benötigst du:

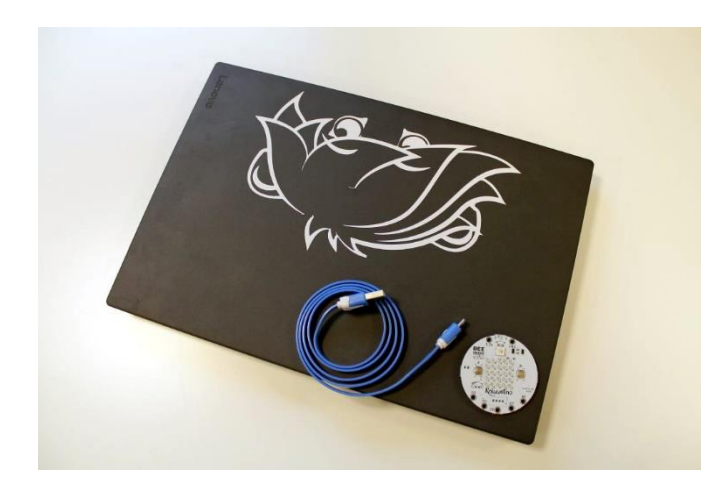

- 1 Kniwwelino
- 1 Micro USB Kabel
- 1 Computer oder Tablet
- Eine Verbindung ans WiFi

### **Einstellungen Dein Kniwwelino Board einschalten**

Um dein Kniwwelino einzuschalten musst du es mit einem Micro USB Kabel an den Strom anschließen. Z.B.:

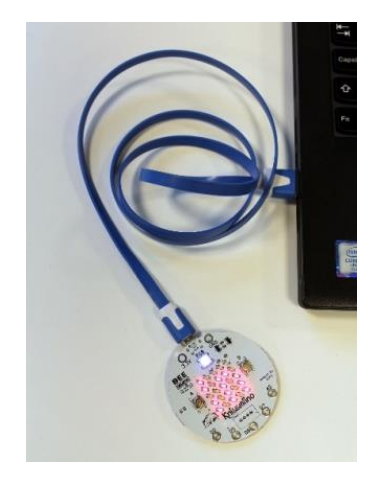

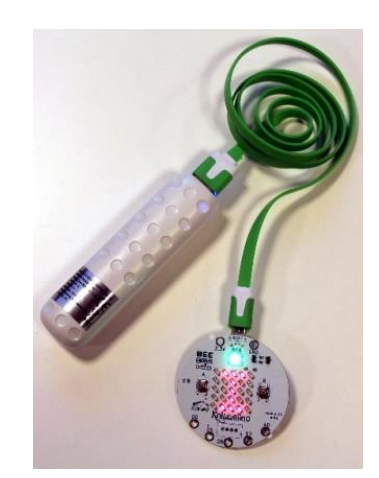

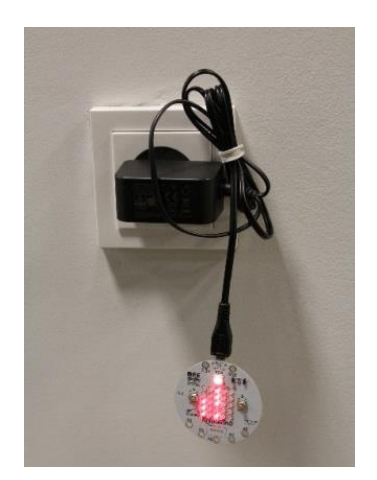

… am Laptop … mit einer Powerbank … mit einem Ladegerät

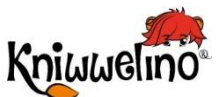

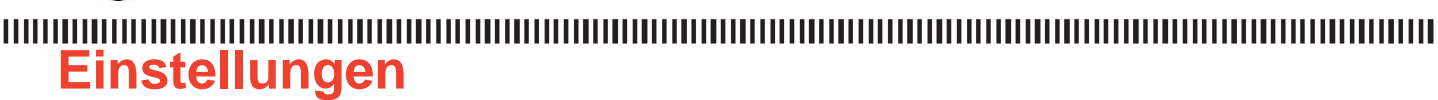

### **Das Board mit dem Wi-Fi verbinden**

Um dein Kniwwelino-Board mit Kniwwelino Blockly zu verwenden, musst du es mit einem lokalen WiFi Netzwerk verbinden.

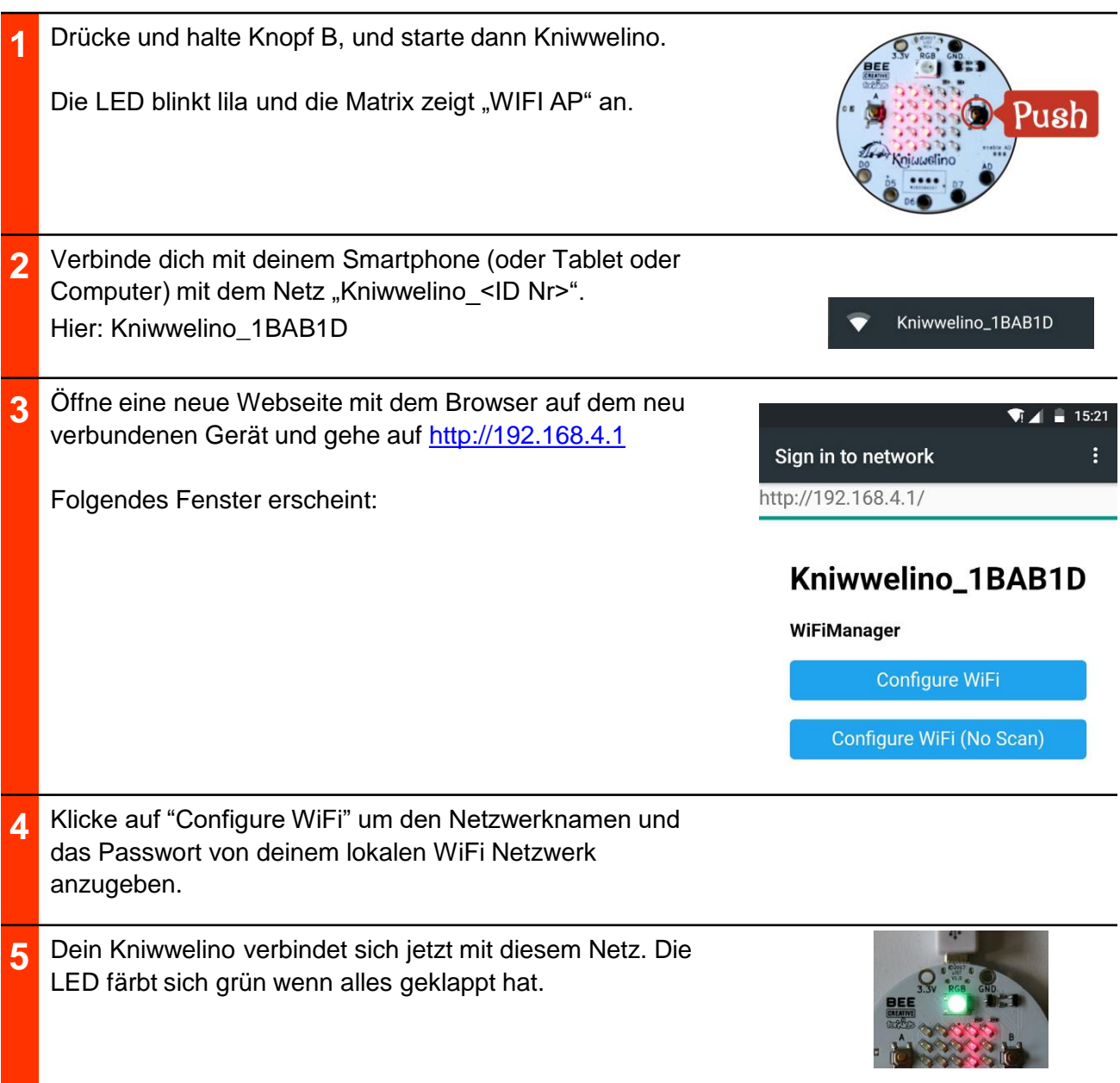

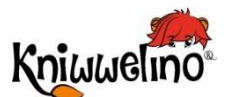

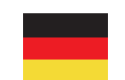

#### **Einstellungen**

**Die Programmierumgebung**

Um deinem Kniwwelino-Board zu verraten, wie es sich verhalten und reagieren, musst du ein Computerprogramm schreiben. Um dies zu tun, muss du die visuelle Programmieroberfläche verwenden, die unter <https://code.kniwwelino.lu/> verfügbar ist.

*Z.B. "Wenn Knopf A gedrückt wurde, dann lächle und lass die LED in grün leuchten"*

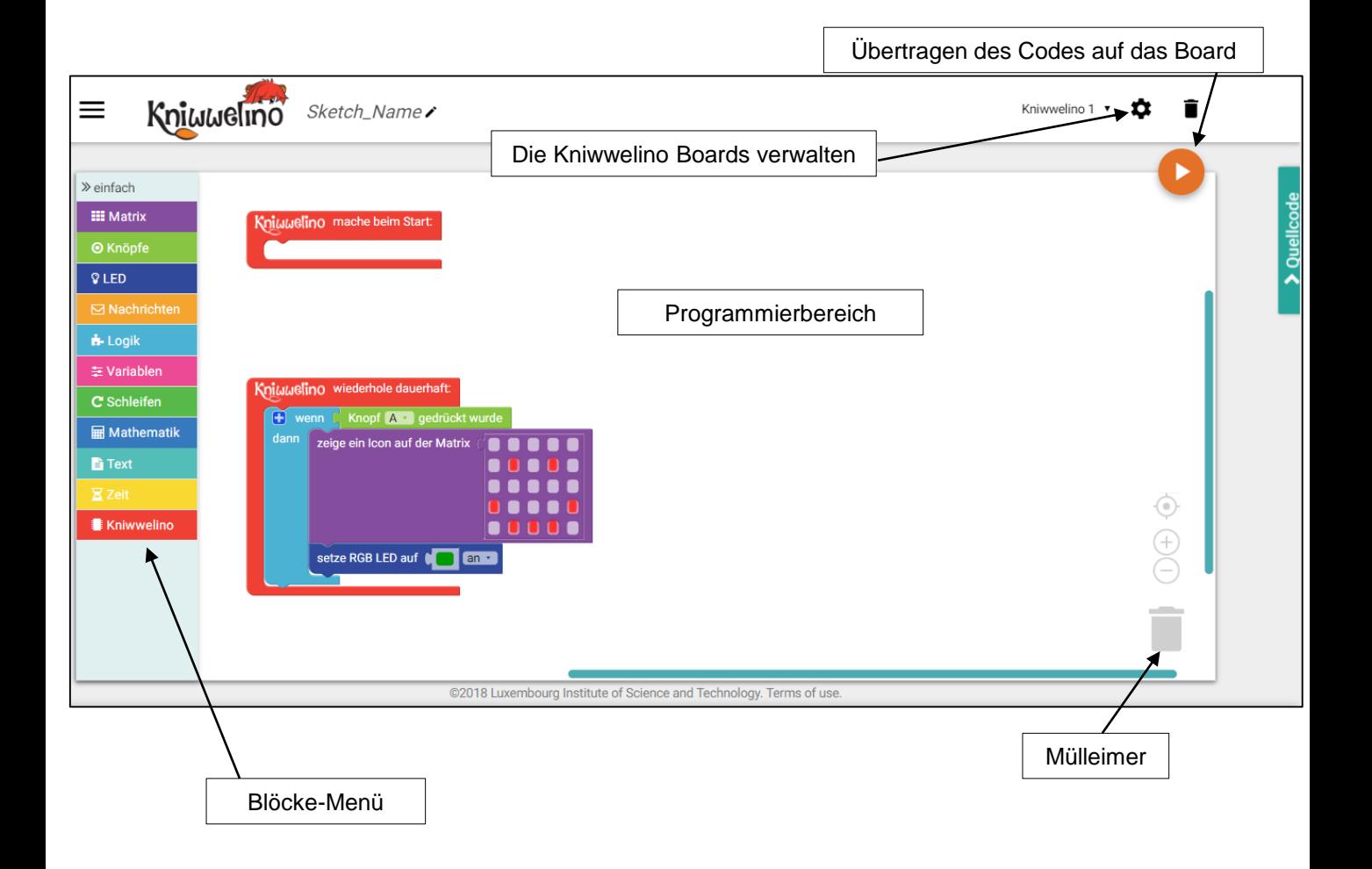

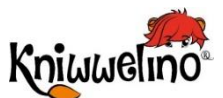

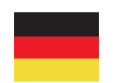

### **Einstellungen** ,,,,,,,,,,,,,,,,,,,,,,,,,,,,

**Die Programmierumgebung einrichten**

Bevor du mit der Programmierung beginnen kannst, musst du dein Kniwwelino der Liste der Kniwwelino-Boards in deinen Einstellungen hinzufügen.

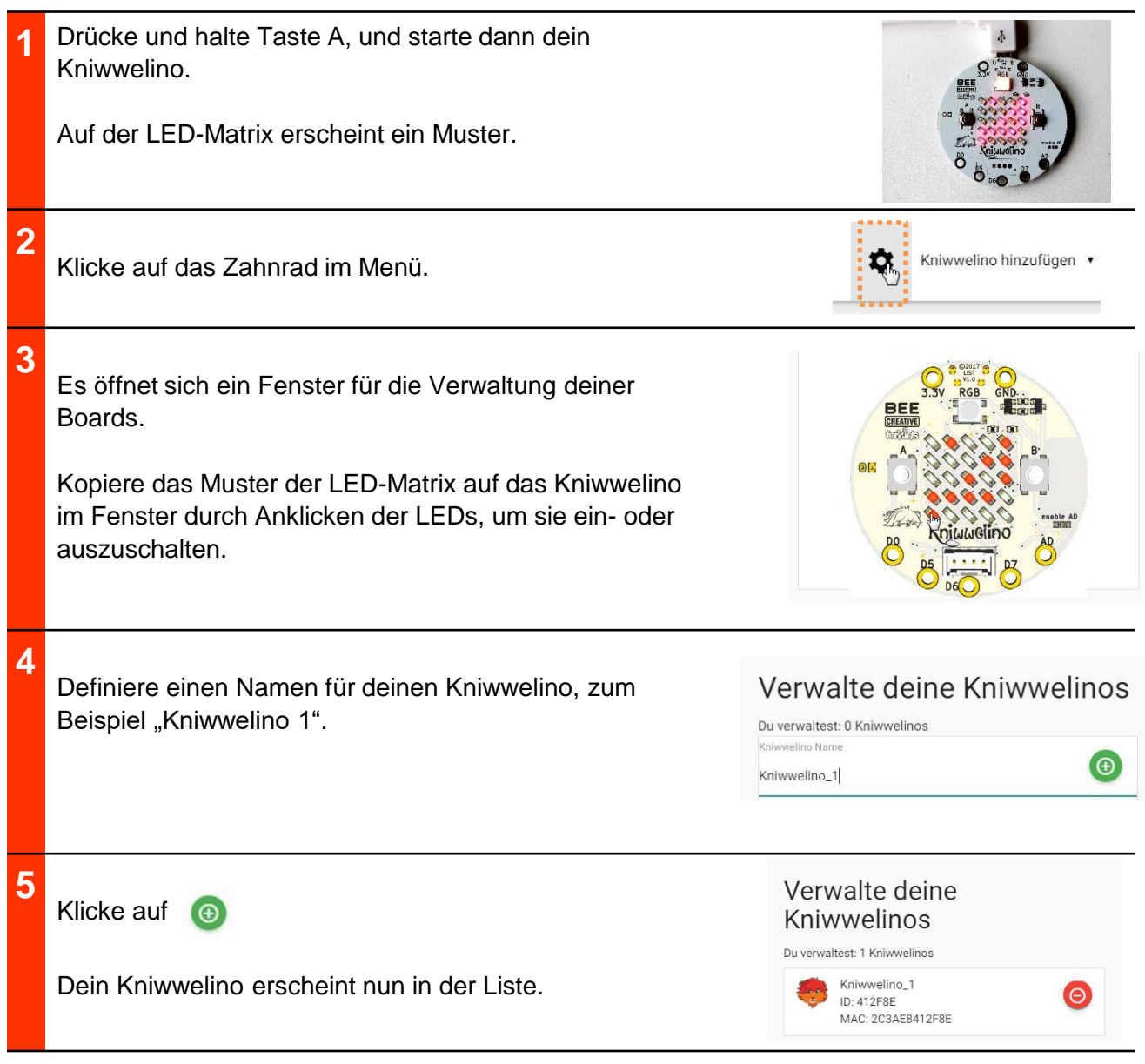

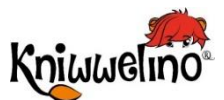

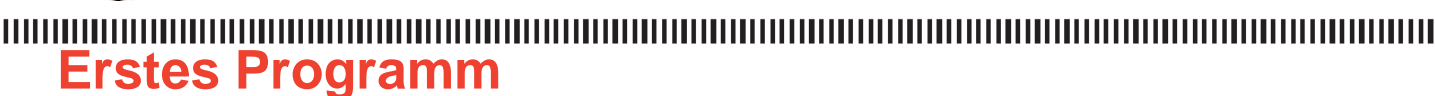

**Die Programmierumgebung**

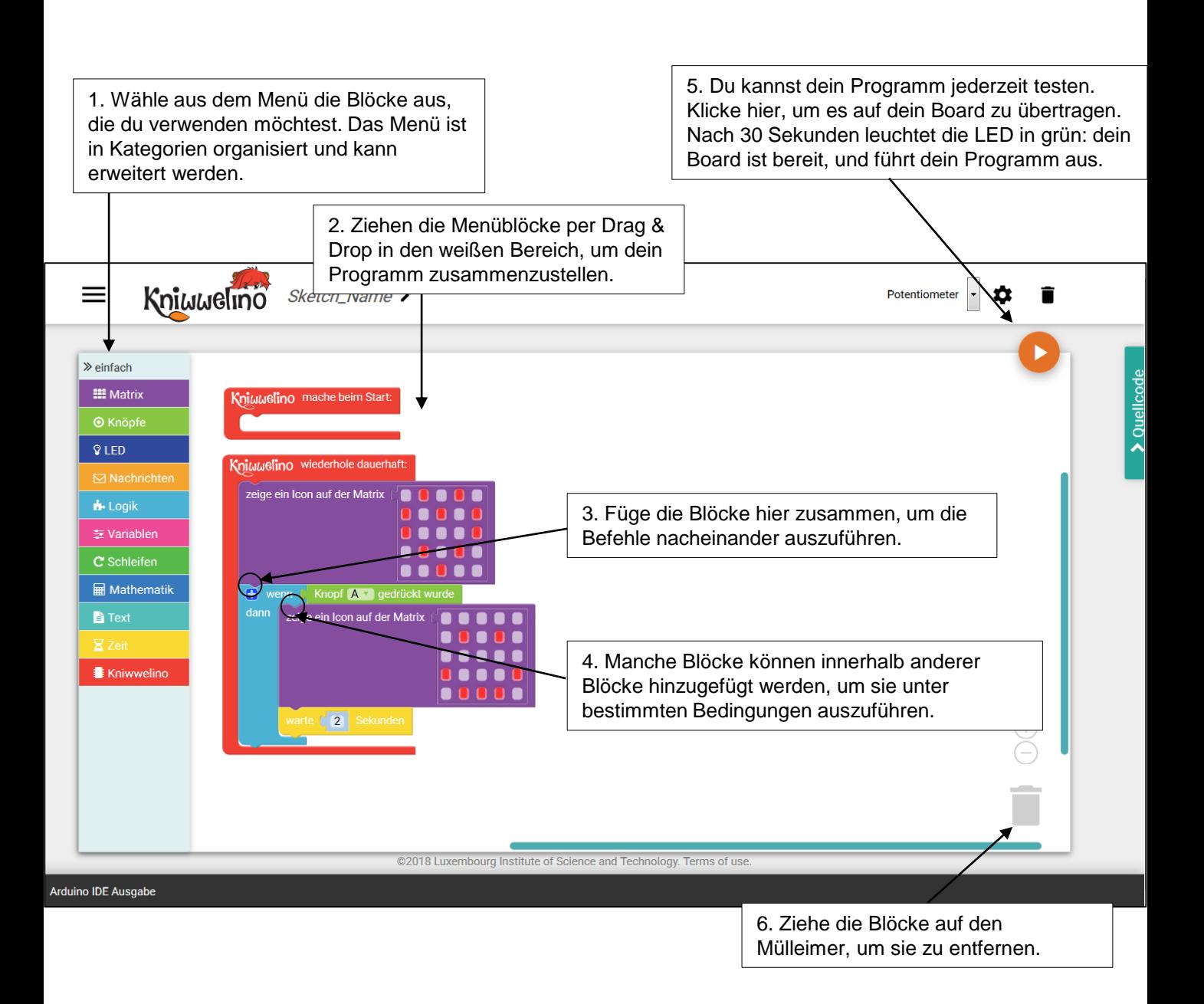

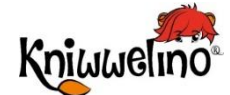

#### 

Die visuelle Programmierumgebung ermöglicht es dir, dein Programm zu schreiben, indem du die Blöcke als Teile eines Puzzles zusammenstellst. Alle verfügbaren Blöcke sind im Menü auf der linken Seite in Kategorien unterteilt.

Hier sind die Blockkategorien, die im Menü im "einfachen" Modus verfügbar sind.

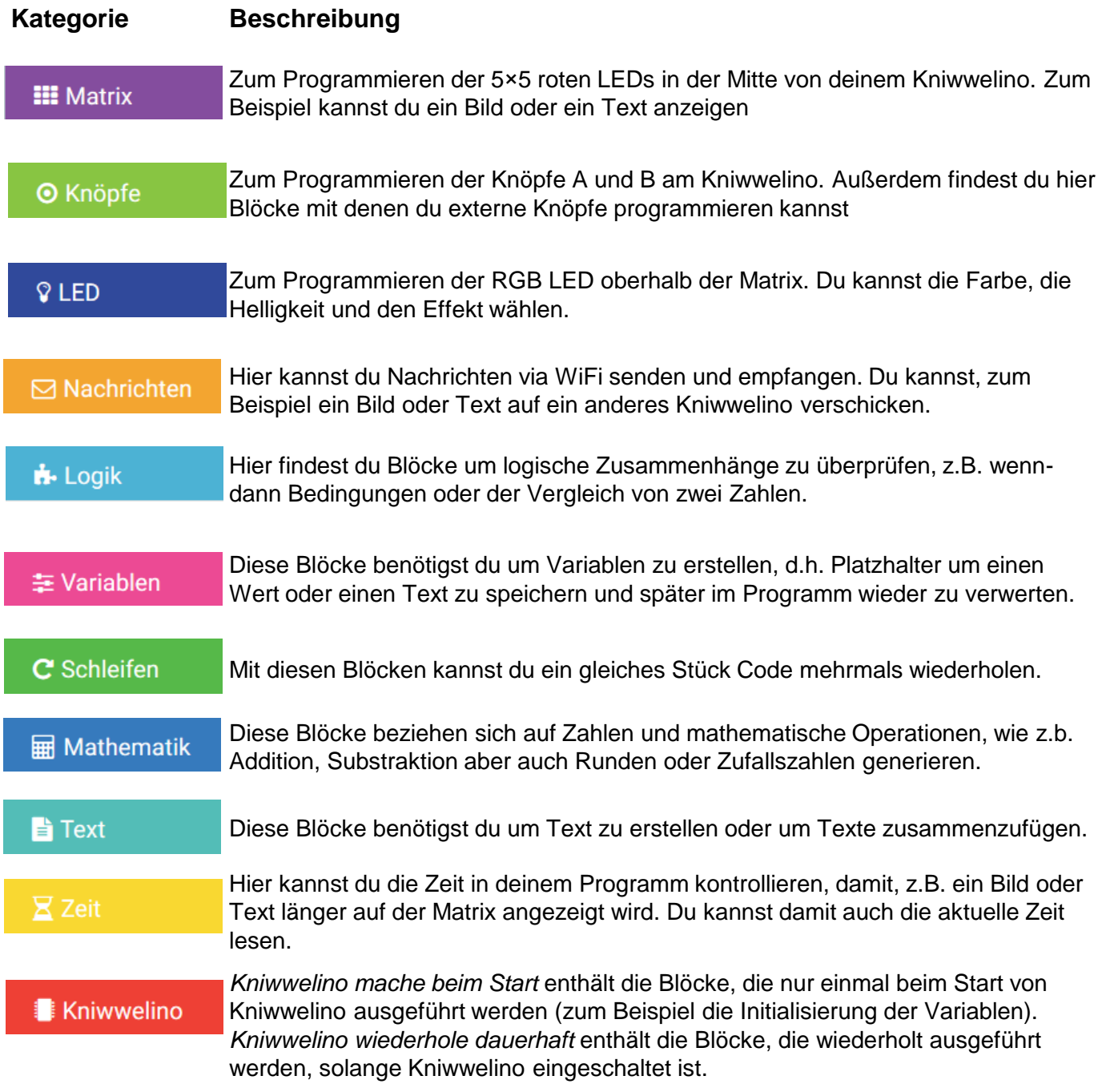

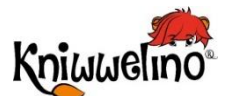

### **Erstes Programm**

### **Dein erstes Programm**

Wenn du die visuelle Programmieroberfläche öffnest, siehst du zwei Blöcke in der Mitte des weißen Bereichs.

Kniuuelino wiederhole dauerhaft:

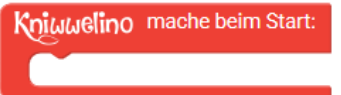

Kniwwelino mache beim Start enthält die Blöcke, die nur einmal beim Start von Kniwwelino ausgeführt werden (zum Beispiel die Initialisierung der Variablen).

Kniwwelino wiederhole dauerhaft enthält die Blöcke, die wiederholt ausgeführt werden, solange Kniwwelino eingeschaltet ist.

Jetzt kannst du mit der Erstellung deines Computerprogramms beginnen, um deinem Board Anweisungen zu geben.

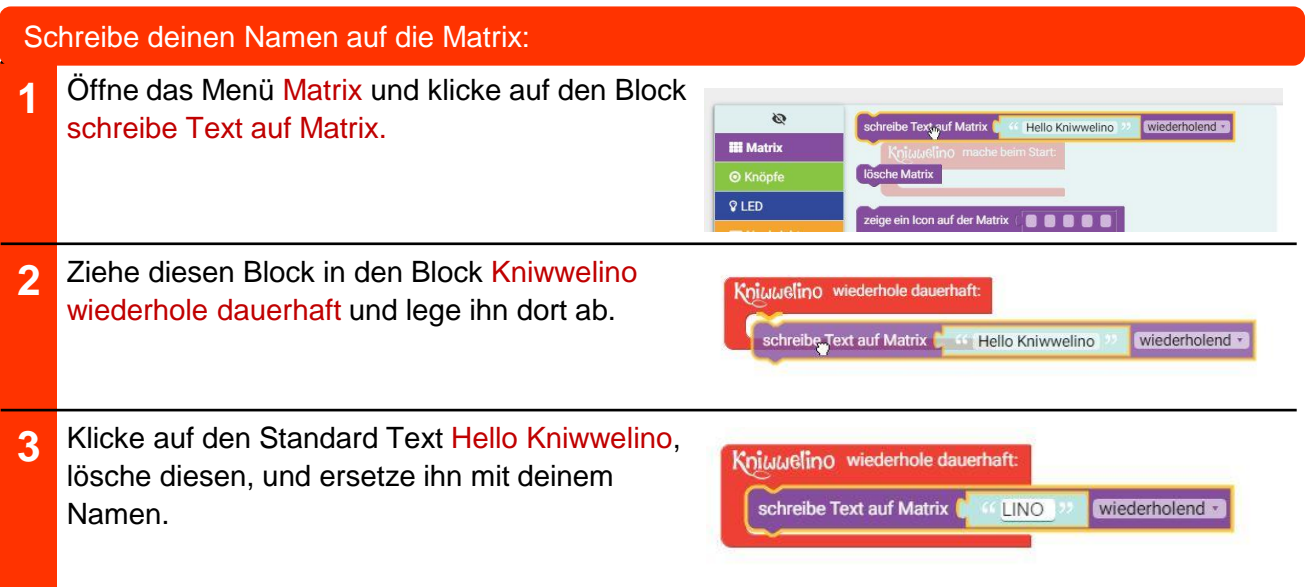

Dein erstes Computerprogramm ist fertig, alles, was du tun musst, ist es auf dein Board zu übertragen!

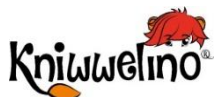

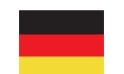

# **Erstes Programm**

**Dein Programm auf die Karte übertragen**

Du musst den Code auf dein Kniwwelino Board laden um ihn zu testen. Dies dauert ungefähr 30 Sekunden.

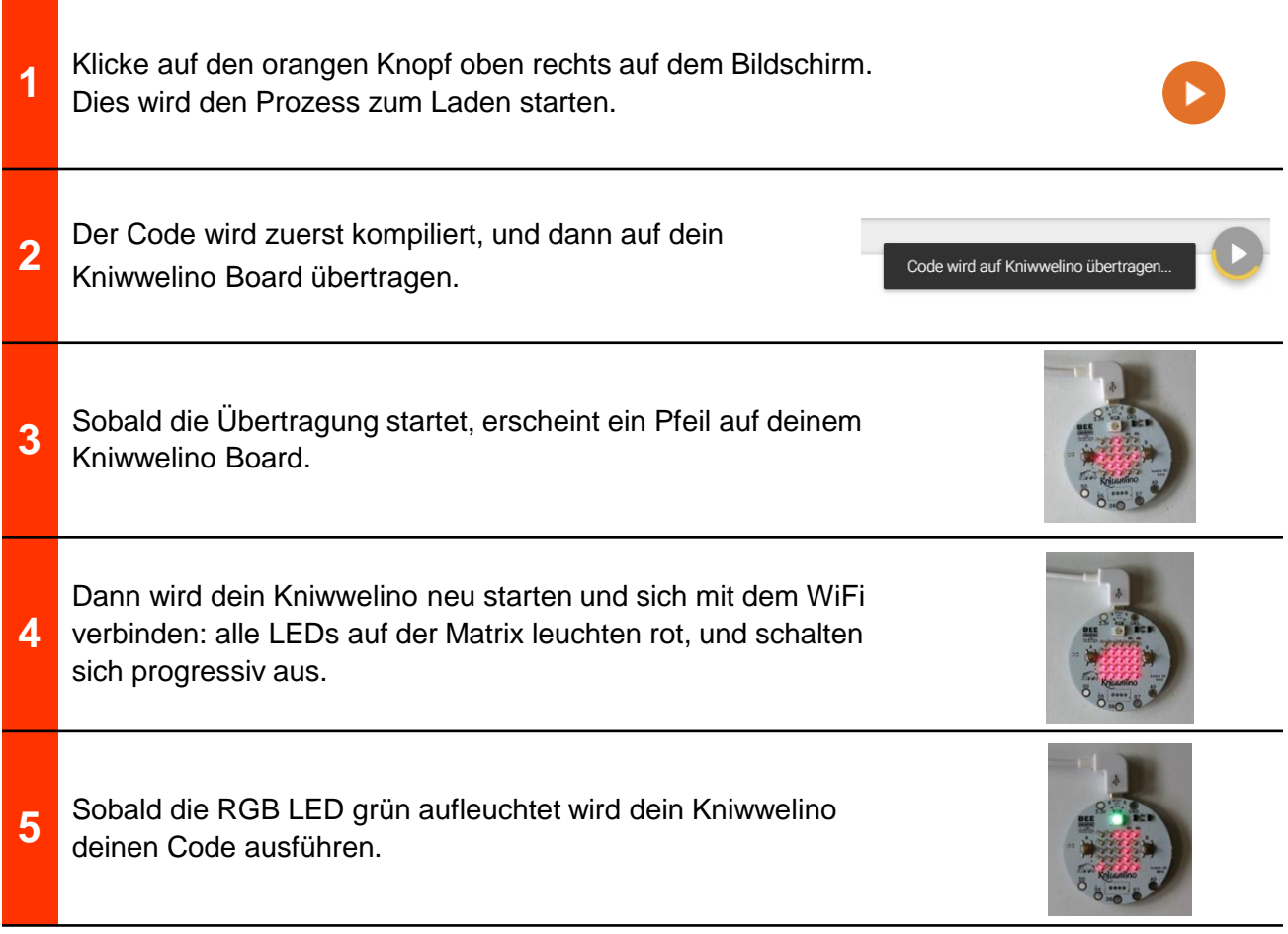

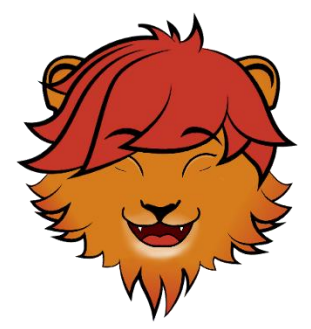

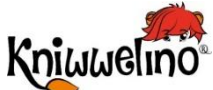

### **Erstes Programm Kniwwelino Erweiterungen**

Um Erweiterungen anzuschließen benötigst du die Pins D0, D5, D6, D7, 3.3V und GND von der Kniwwelino Karte. Jede Erweiterung wird an 2 oder mehr Pins angeschlossen.

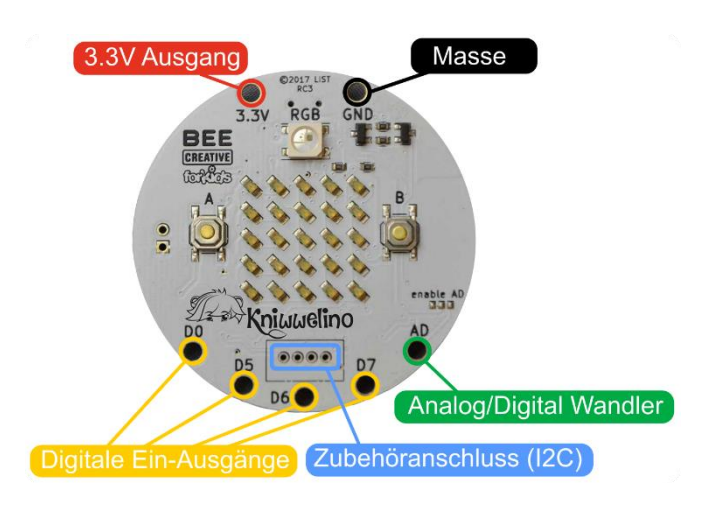

Du verbindest die Erweiterungen mit Krokoklemmen oder Silikonkabel:

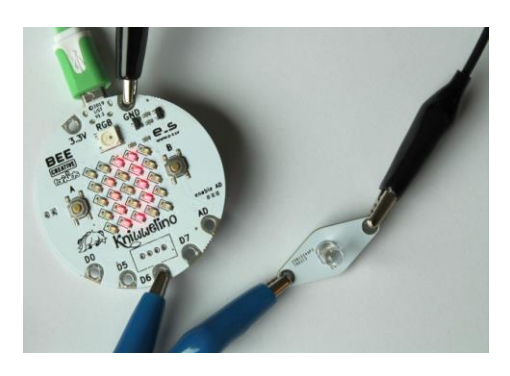

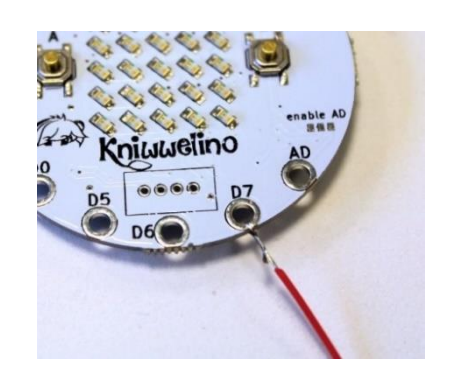

So kannst du zwei Krokoklemmen am gleichen Pin anschliessen:

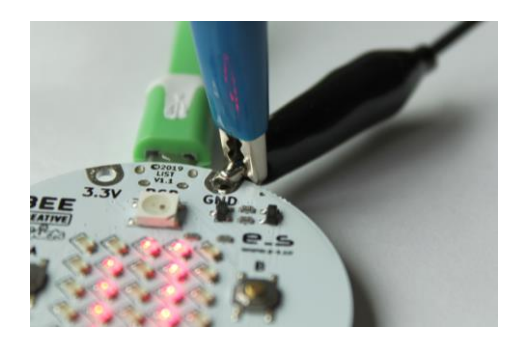

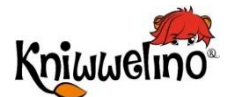

 $||| ||| ||| |||$ ,,,,,,,,,,,,,,,,,,,,,,,,,,,

### **Verfügbare Erweiterungen**

Hier sind einige Beispiele für Erweiterungen. Du findest die Anweisungen zum Verbinden mit deiner Karte und die Blöcke, die du zum Programmieren verwenden musst.

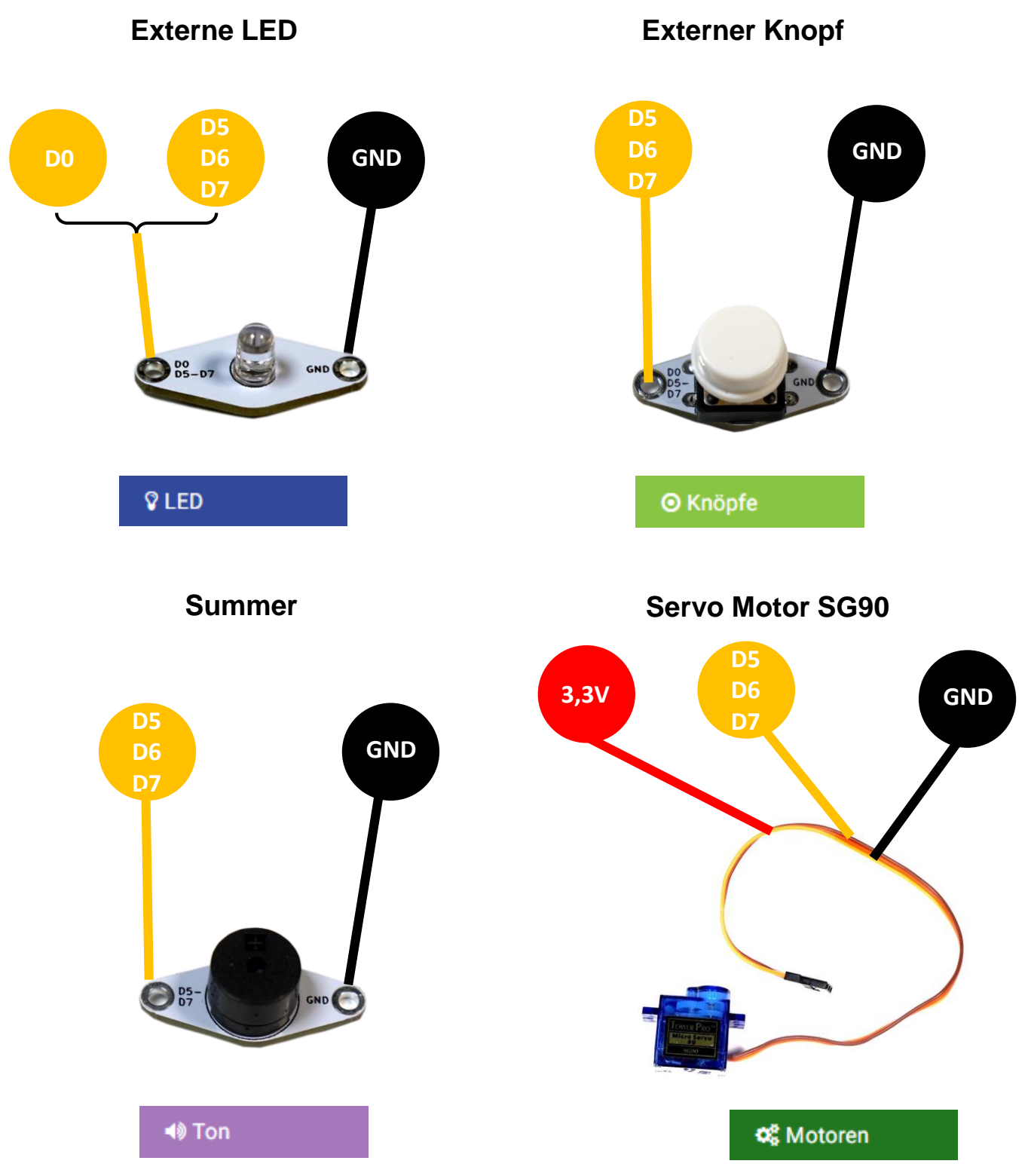

![](_page_15_Picture_0.jpeg)

ШШ

**Verfügbare Erweiterungen**

![](_page_15_Figure_3.jpeg)

![](_page_16_Picture_0.jpeg)

 $\blacksquare$ 

**Verfügbare Erweiterungen**

![](_page_16_Figure_3.jpeg)